## $\Xi$  ziflow $^{\circ}$

# �コメントをする

画面の右上にある「コメント」ボタンをクリッ クすると、コメントを入れられます。

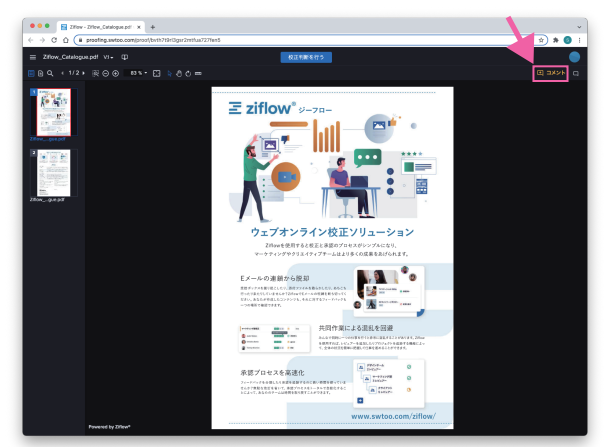

画面の左上の ■ ボタンをクリックするとサイド バーを表示できます。 サイドバーの ≡ #■ ボタンをクリックすると、 レビュアーの一覧を見ることができます。

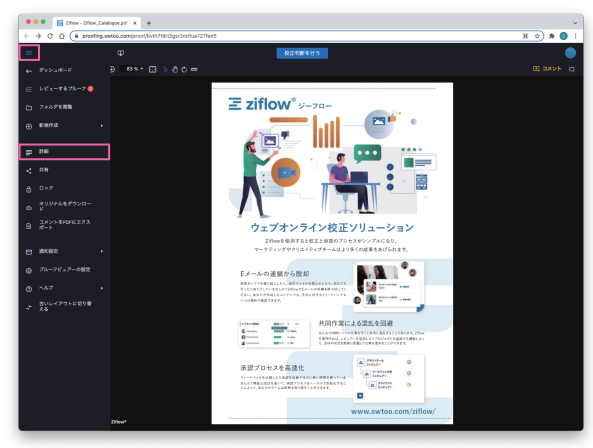

## ツールを使ってコメントを入れます。

※自分で入力したコメントの編集や削除はできますが、削 除した場合は「削除した」という履歴が残ります。

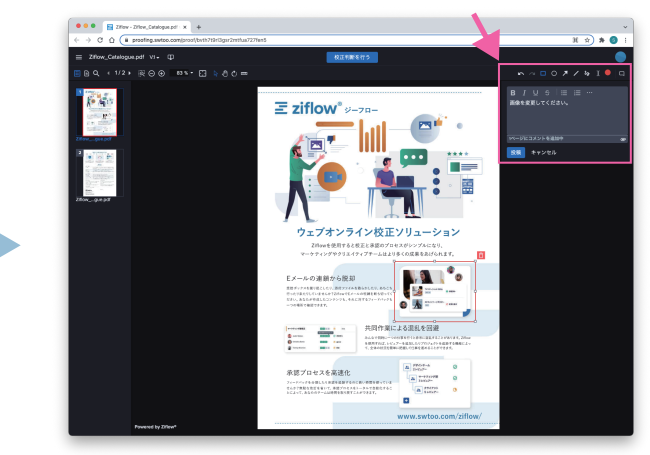

# $2$ レビュアーの確認  $3$ レビュアーの進行状況 4校正判断をして完了

各レビュアーの進行状況が一目で分かります。

- $\overline{\mathsf{s}}$ **送信済み(Sent)**
- ю **開いた(Opened)**
- **コメントした(Comment)**
- D **校正判断した(Decision)**
- **締め切りを過ぎるとプルーフ全体の進行 状況に表示**

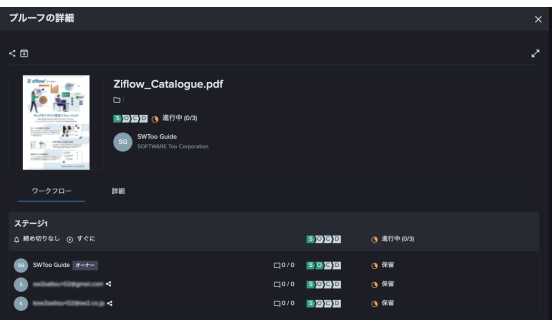

コメント一覧には、他のレビュアーのコメント も表示されます。他のレビュアーのコメントに 「返信」でコメントを追加することもできます。

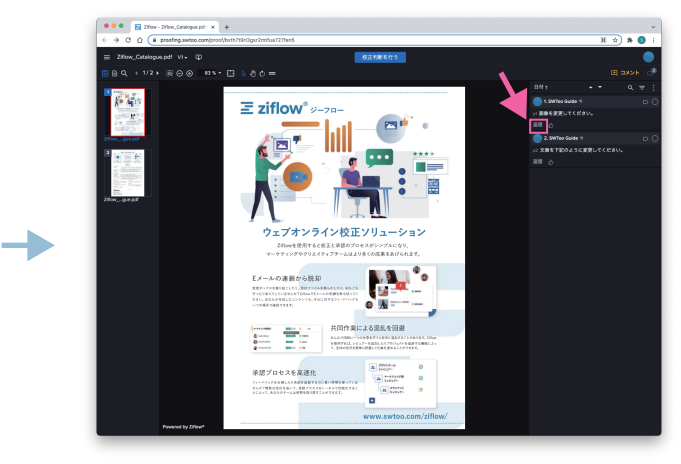

判断を行う」ボタンをクリックし、適切な候補 を選択します。

※管理者側で、文言を任意に設定することができます。

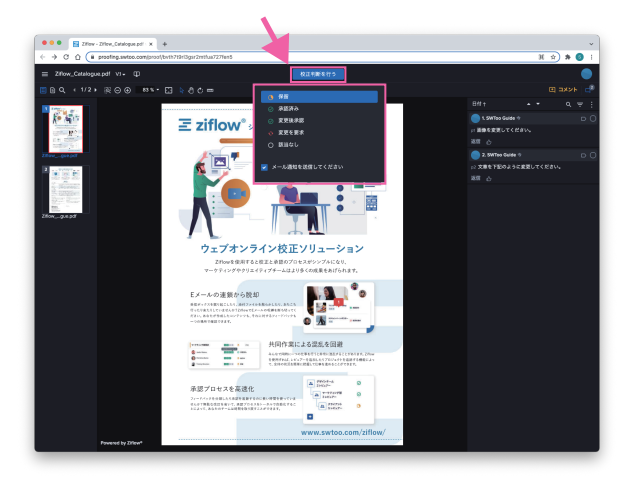

開いた画面は、再校=バージョン2です。 画面の左上に「V.2」と表示されています。 「V.2」をクリックして「V.1」を選択すれば、 前バージョンを確認できます。 ※前バージョンを表示すると、入力したコメントもすべて 見ることができます。

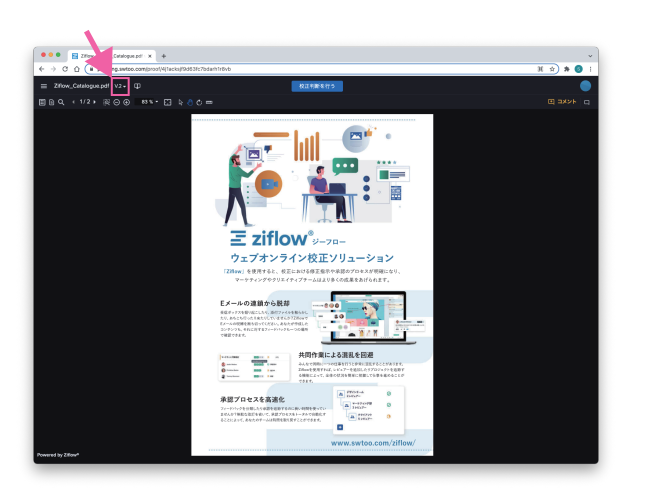

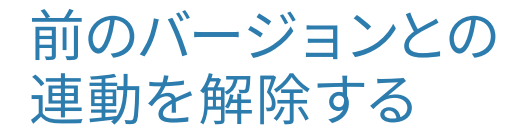

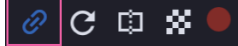

ページ構成などが大きく変更されていて、表示 を連 動させたくない場合は、画面上にある チェーンアイコン 2 をクリックします。

5再校をチェックする 6前のバージョンと比較する

画面の左上にある ロ アイコンをクリックし ます。 このアイコンは**「比較」**アイコンです。

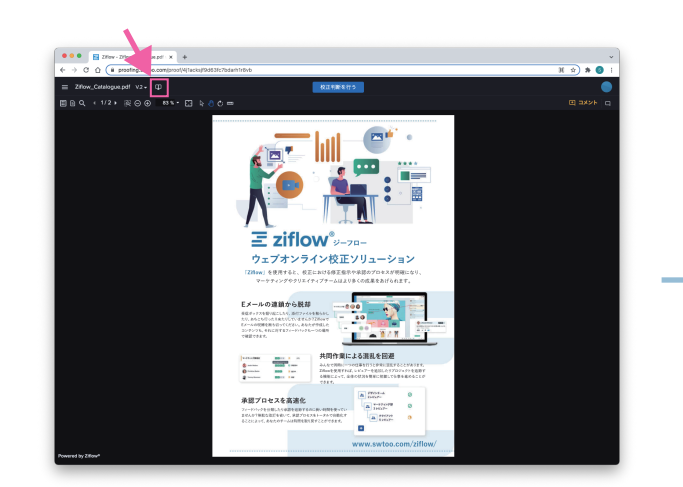

画面が 2 つに分割され、 左に「V.2」、右に 「V.1」が表示されています。

 $\Xi$  ziflow $^{\circ}$ 

表示バージョンは、各画面の上にあるメニュー でいつでも変更できます。

コメントをクリックすると、表示がその場所に 自動的に移動します。

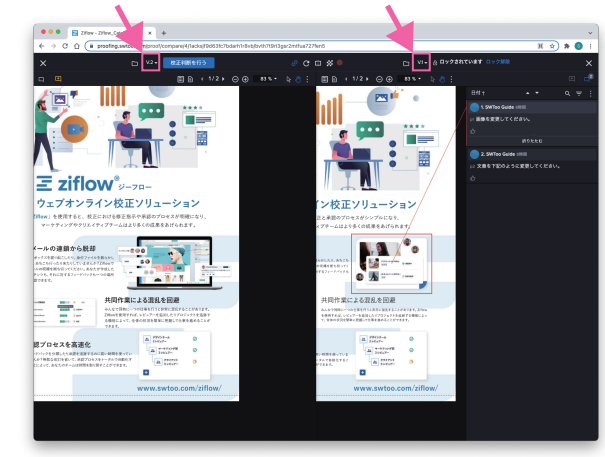

前のバージョンとの自動 比較を実行する

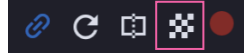

画面上の ※ をクリックすると、自動比較が 実行されます。

表示範囲内で異なっている箇所を赤く表示し ます。

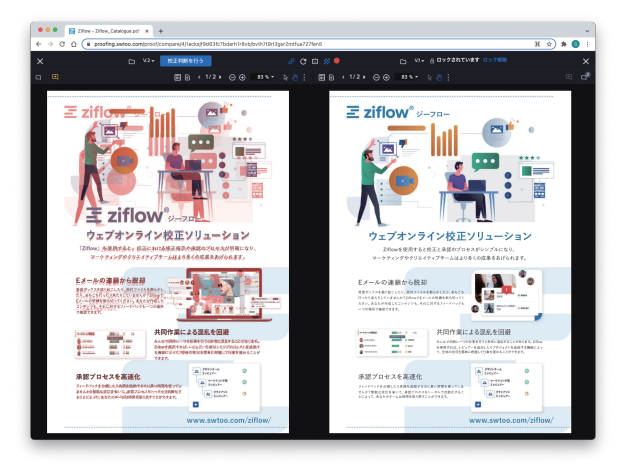